# **Easy Setup Guide (1)**

### What is multi-factor authentication for IMC accounts?

- An IMC account is a number, which is a string of 3 to 8 alphanumeric characters (for staff), lowercasing the first letter of your student number (for student).
- ✓ An IMC account is used for Hirodai mail, VPN access and login for Office365, Teams, etc.
- When accessing from off-campus, authentication by a second factor (a device different from the computer) is

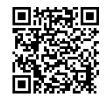

Setup instructions page (IMC account)

The setting depends on the device used as the second factor. Please prepare your smartphone, cell phone, or other second devices.

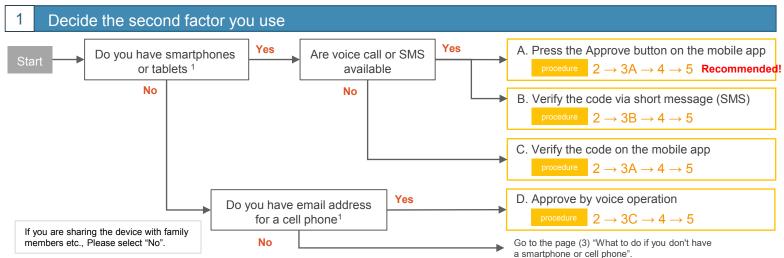

### Apply Multi-Factor Authentication using your personal computer

Access the MFA Configuration for IMC Account form on your computer browser.

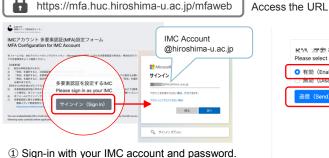

○ 有効 (Enable)

■ \*\*\* この さん ( - \*\* - \*\* @hiroshima-u.ac.ip ) の多要素認証の設定値を選択してください。 

② Select "Enable" and send.

**設定値(Configuration you selected)**: 有効(Enable) ct Step) サインアウト(Sign Out)

3 Confirm that the values is "Enable" → Go to Next Step.

## Setup with mobile app

Download the app and read the QR code.

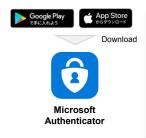

① Install [Microsoft Authenticator].

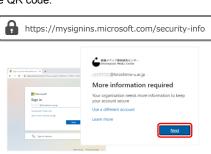

- 2 Sign in Office365 on your computer.
  - → Next in [More information required]

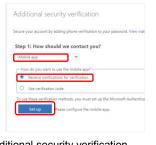

- 3 Additional security verification [Mobile App]
  - → [Receive notification for verification] → [Setup]

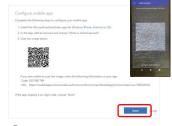

- 4 Launch the application
  - $\rightarrow$  Add
    - → Work or school account
    - → Scan the QR code

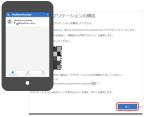

(5) After the six-digit number appears on your phone, click [Next].

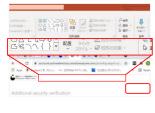

6 Wait until "Mobile apps has been .." is display, click [Next].

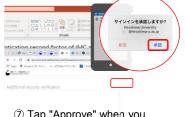

7 Tap "Approve" when you receive notification, click [Next].

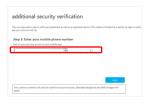

® Enter your phone number in case you need it, click [Next].

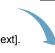

Go to 4

# Easy Setup Guide (2)

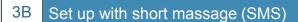

Specify and confirm the phone number to receive the code via SMS.

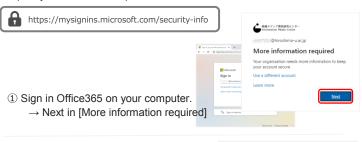

- ② Additional security verification [Authentication phone]
  - → [Country/Region]
  - → [Enter your phone number]
  - → [Send me a code by text message]
  - $\rightarrow$  [Next]

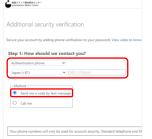

③ When you click [Next], a confirmation code (short message) will be sent to your registered phone number.

→ Input number and [Verify].

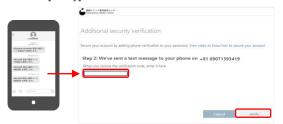

### 3C Set up with voice call

Specify and confirm the phone number to receive voice call.

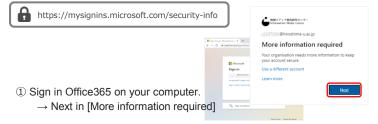

- ② Additional security verification [Authentication phone]
  - $\rightarrow$  [Country/Region]
  - → [Enter your phone number]
  - → [Call me]
  - $\rightarrow$  [Next]

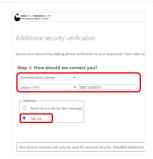

③ When you click [Next], receive voice call and follow the guidance to operate the phone.

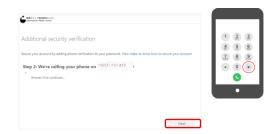

## 4 Additional security settings (application password)

Finally, after confirming the app password, sign-in to the portal to complete the settings.

The application password is a password (16 random characters) issued to use applications (such as email client) that do not support MFA.

You can get the app password later.

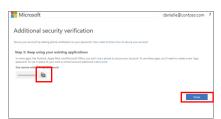

① "Step3: Keep using your existing applications" will be displayed. Please make a note of app password and click "Done".

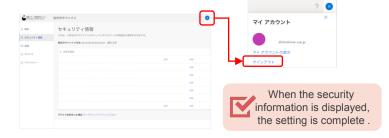

② [Security Information] page will appear, click [Sign Out] from the profile icon.

## Q How to get the app password or change the second factor after setting multi-factor authentication

If you want to change the settings after setting up MFA, you can do this from the Office365 portal.

- 1 Sign-in to Office365
  - Click on the profile icon in the upper right corner
  - → View your account
    - → Security Information > [Update Information].

In the case of getting the application password.

[Add Method → App Password]

In the case of changing the second factor.

[Change the "sign-in method"]

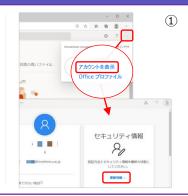

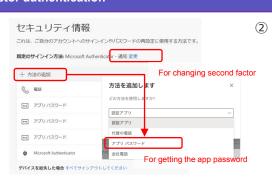

## Easy Setup Guide (3)

### 5 Confirm the MFA configuration after set up

Finally, let's confirm whether multi-factor authentication actually works.

Multi-factor authentication will be skipped when you access from the campus network, so please use an off-campus network (such as home or tethering from smartphone, eduroam, etc.) to check the operation.

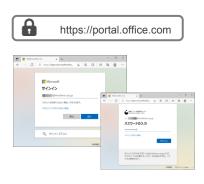

① Access Office365 on your computer

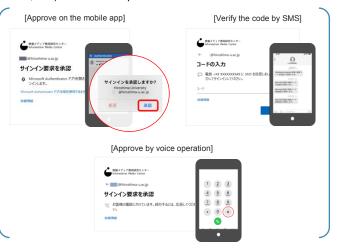

2 Authenticate with the second factor

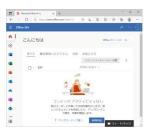

3 Login completed

#### Please be sure if you use an email client

Hirodai Mail (Microsoft365 Exchange Online) supports advanced/modern authentication (OAuth2.0).

If you want to use your email client after setting up MFA, you will need to set either the advanced/modern authentication or the app password. You cannot send or receive e-mails without changing the settings.

Advanced/modern authentication is an authentication method that uses a mechanism called an access token to ensure higher security in order to solve the security problems of conventional authentication using IDs and passwords (basic authentication). It is possible to access email service with multi-factor authentication by using mail client that supports advanced/modern authentication.

Microsoft's release states that basic authentication will be discontinued after October 2022. Take advantage of this opportunity to use an email client that supports advanced authentication or the latest Microsoft or Apple email client.

Email clients that support advanced authentication (as of October 2021)

Outlook app for iOS/Android, macOS/iOS standard email client, Thunderbird (78.3.1 or later), Becky! Internet Mail (v2.75.02 or later), etc. How to configure Thunderbird for Oauth2.0 is introduced on the IMC website.

#### IMC Webpage

- → All Services
- → Hirodai Mail
- →mail software
- → Example configuration for Thunderbird

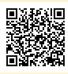

https://bit.ly/2XFSL8h

### (?) When in trouble

- Is there any way to check the current configuration status?
  - ✓ When sign in an Office365 from an off-campus network (home, smartphone tethering, eduroam, etc.), if you are asked for the second factor, multi-factor authentication is enabled.
- After setting up MFA, I can no longer send or receive Hirodai email. What should I do?
  - ✓ If you are using e-mail software that does not support multi-factor authentication, you will need to set an app password. Please check "Additional security settings (application password)" on the previous page.
- What should I do if I want to disable multifactor authentication due to trouble?
  - $\checkmark$  From the campus network (HU-CUP, etc.), disable the setting according to Step.2.

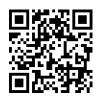

IMC FAQ Site

## riangle What to do if you don't have a smartphone or a cell phone

Multi-factor authentication can be performed using an extension of the web browser of the computer being used.

Please use this service only if you set a login password on your computer and manage it well so that it cannot be used by others.

#### FAQ page

https://help.media.hiroshima-u.ac.jp/index.php?solution\_id=1170